# Citrix NetScaler Gateway VeroCard Integration Guide

Version 2.1 ● 22 November 2023

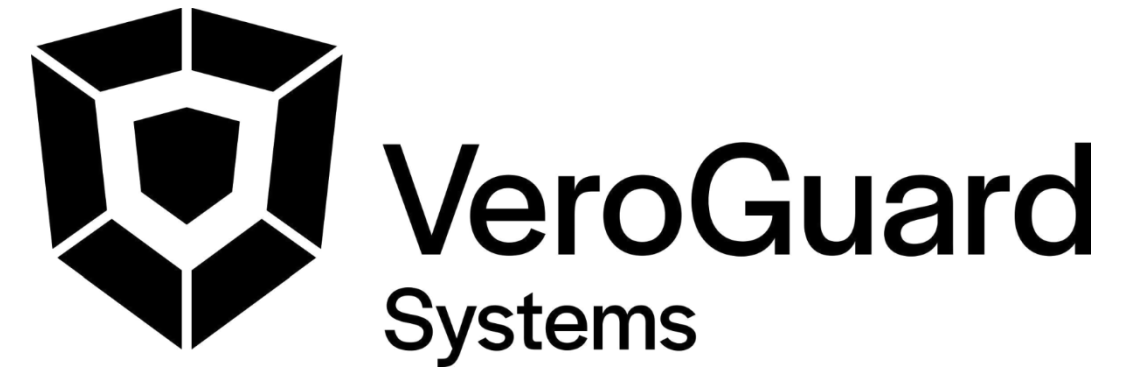

VeroGuard Systems – Melbourne, Australia – Phone: +61 3 9558 3090 Email: - [info@veroguard.com.au](mailto:info@veroguard.com.au)

Page **1** of **10** ©VeroGuard Systems. All rights reserved

## Table of Contents

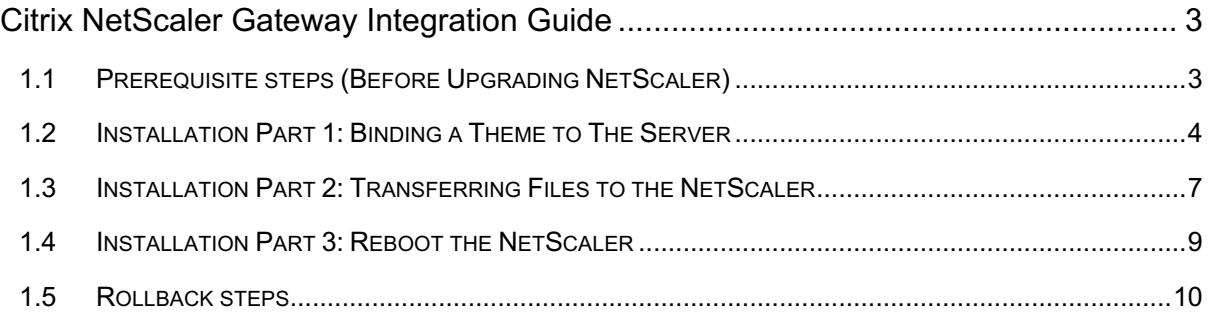

## <span id="page-2-0"></span>Citrix NetScaler Gateway Integration Guide

#### <span id="page-2-1"></span>1.1 Prerequisite steps (Before Upgrading NetScaler)

*The previous VeroGuard package customtheme.tar.gz is not compatible with NetScaler 14. It is therefore necessary to remove the package before upgrading to NetScaler 14 to prevent issues. Failure to do so is likely to render the upgraded NetScaler UI unavailable or unusable.*

- **1.** In the NetScaler Gateway administrative interface, navigate to *Configuration > Citrix Gateway > Global Settings*. Click Change Global Settings.
- **2.** Select the Client Experience tab and change the UI Theme dropdown option back to Default. Click OK to apply the change.
- **3.** Remove /var/ns qui custom and /var/netscaler/logon/themes/custom as they are not used anymore from the NetScaler Gateway using either SSH or WinSCP.

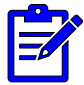

*Please ensure the theme has been set to Default before removing these files or the Gateway and Admin UI will be unavailable.*

- **4.** Save the NetScaler Gateway configuration.
- **5.** Reboot NetScaler Gateway appliance.
- **6.** Browse to the Citrix Logon page and verify it is now showing the default login page.

### <span id="page-3-0"></span>1.2 Installation Part 1: Binding a Theme to The Server

**1.** In the NetScaler Gateway administrative interface, navigate to Configuration -> NetScaler Gateway -> Portal Themes. Click the "Add" button.

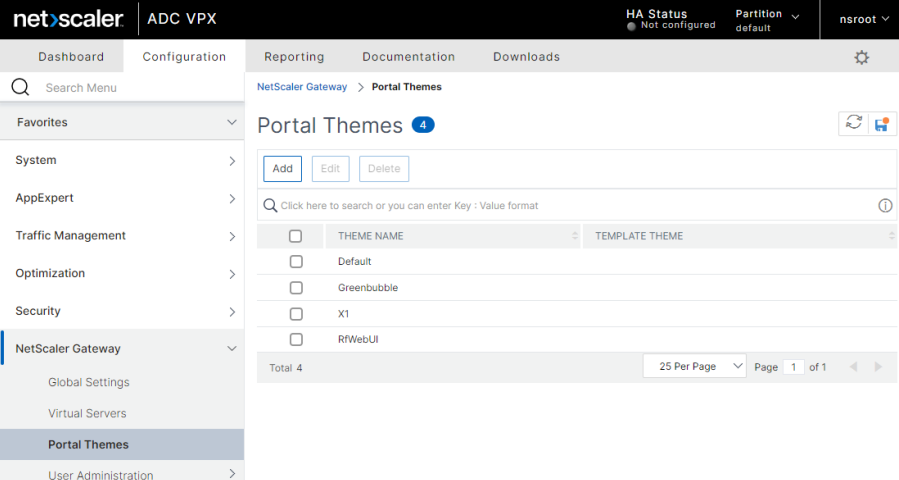

**2.** Enter a Theme Name, e.g. VeroGuard, ensure "RfWebUI" is selected as the Template Theme and click the "OK" button.

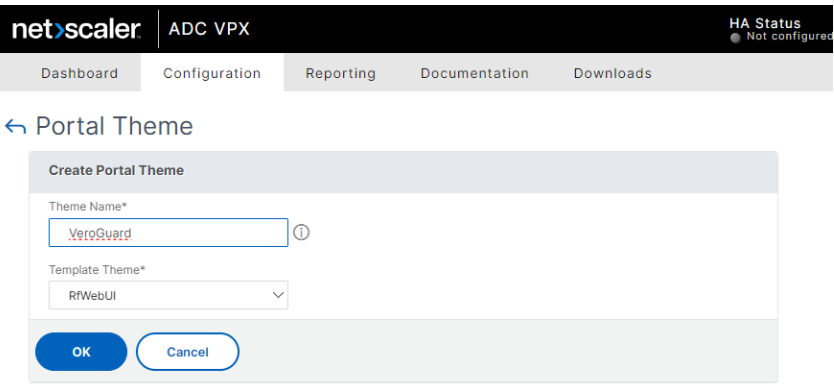

**3.** You will be presented with a theme configuration screen similar to the following:

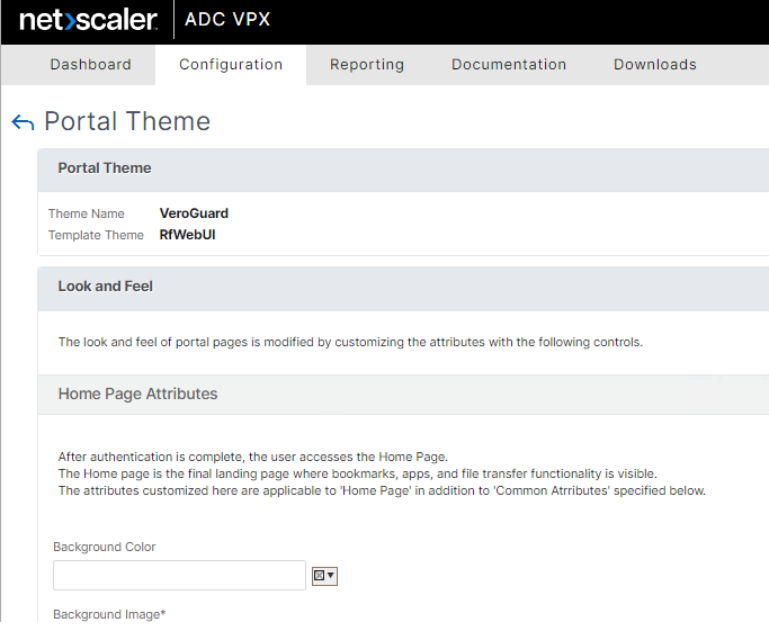

- **4.** You may make any desired changes to the look and feel or leave as default. Once finished with any configurations you wish to make, scroll to the bottom of this screen and click the "OK" button.
- **5.** You will be presented with a theme review screen similar to the following:

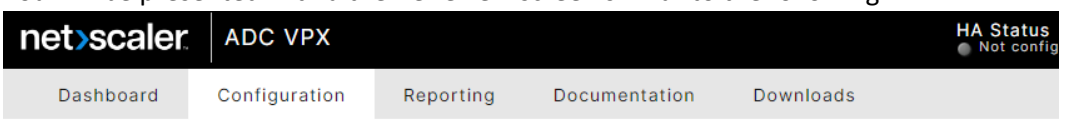

#### ← Portal Theme

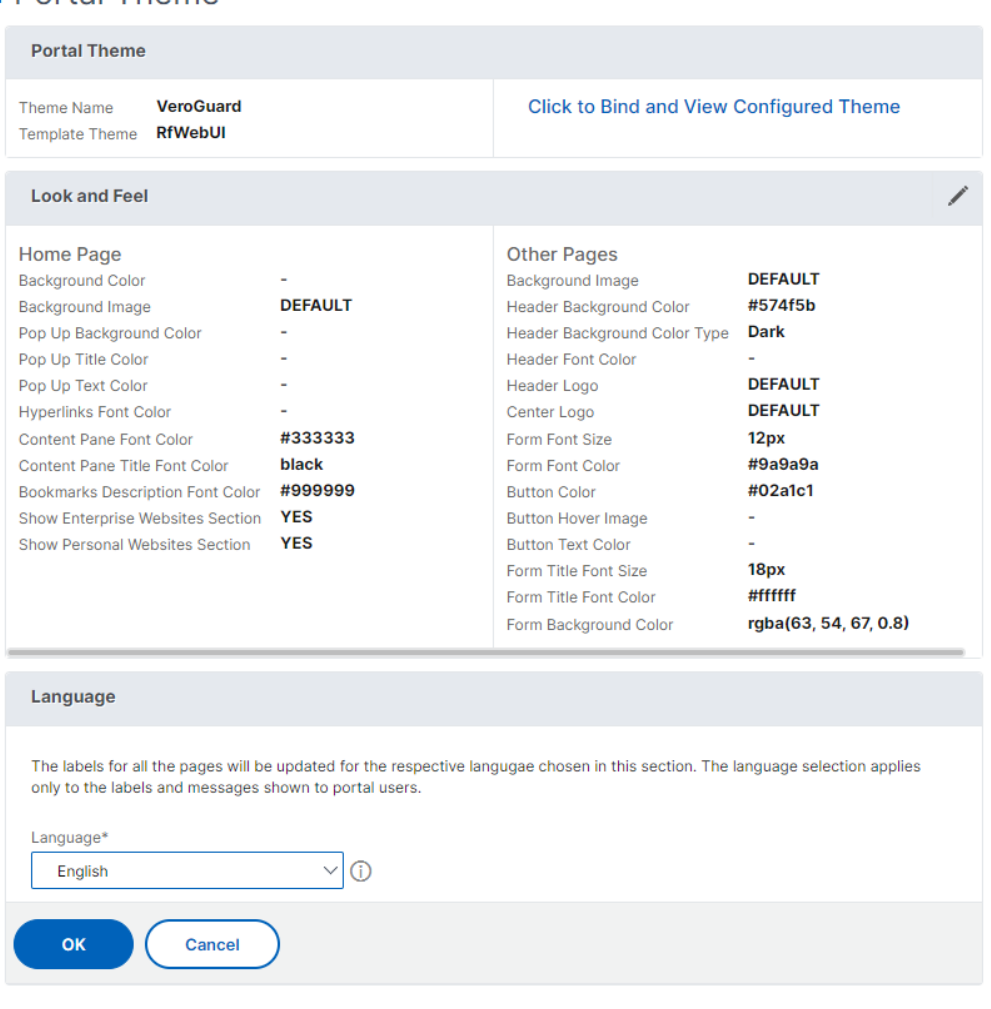

**6.** Click on the "Click to Bind and View Configured Theme" link. You will be presented with a pop-up similar to following:

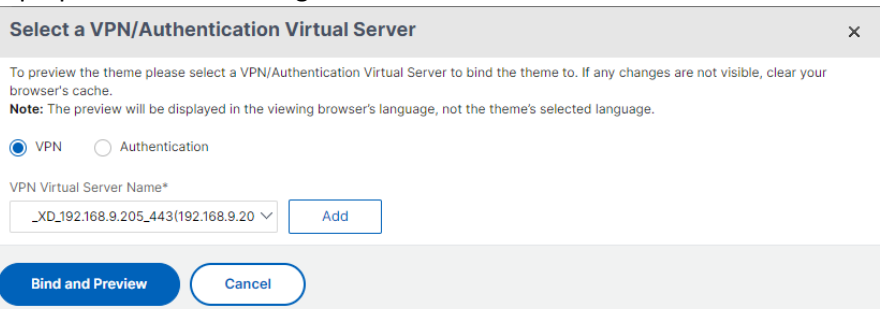

**7.** Select the VPN Virtual Server Name for the device on which you wish to change the theme and click the "Bind and Preview" button.

- **8.** A pop-up window will open with a preview of your Citrix StoreFront login page. At this point, the login page may appear unchanged from the original, without any VeroGuard login facility. This is normal. Close the preview window and click the "OK" button on the Portal Theme screen.
- **9.** The "OK" button will be replaced with a "Done" button and the screen will change slightly. Click on the "Done" button. The theme is now bound to the relevant server. You may proceed to the next section of this document.
- **10.** Alternatively, if you did not bind the theme during its creation, you can do so after it is created by navigating to Configuration -> NetScaler Gateway -> Virtual Servers.

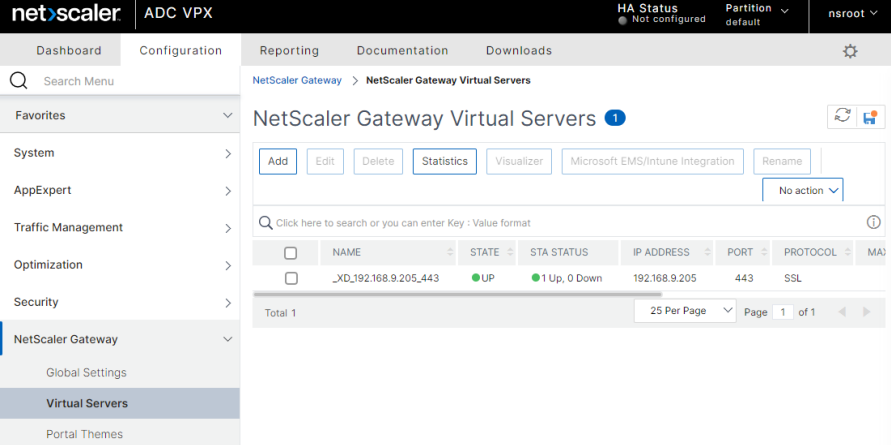

**11.** Click on the virtual server and then select the theme created above under "Portal Theme" and click the "OK" button.

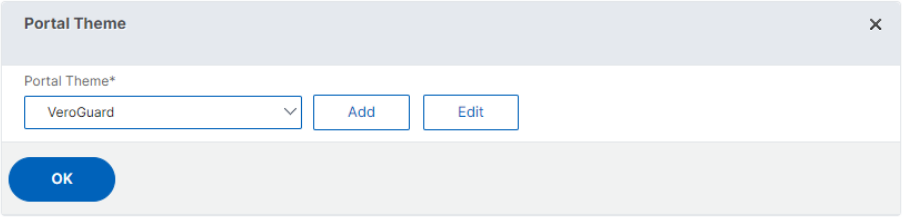

#### <span id="page-6-0"></span>1.3 Installation Part 2: Transferring Files to the NetScaler

*To transfer the files, you will need access to an application capable of pushing arbitrary files to an arbitrary destination on a host. Some examples of such applications include:*

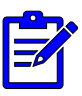

- *the cli tools "scp" and "sftp", both of which are available on Windows 10 and higher as well as most modern distributions of POSIX-like operating systems (including \*BSD, GNU/Linux and MacOS)*
- *the cli tool "rsync", which is available on POSIX-like operating systems (or in Windows using Windows Subsystem for Linux)*
- *The graphical tool WinSCP, which is available for Windows only (although similar tools exist for other operating systems).*
- **1.** Unzip "NS14 VeroGuard Package.zip" to a temporary directory. Your temporary directory should contain 3 files, namely **serenity.min.js**, **appConfig.json** and **plugins.xml.**
- **2.** You will need to copy:
	- **serenity.min.js** and **appConfig.json** to the **"**/var/netscaler/logon/LogonPoint/pluginsns-gateway/" directory on your Netscaler, and
	- **plugins.xml** to the /var/netscaler/logon/themes/<custom\_theme>/ directory on your NetScaler (where "<custom\_theme>" is the name of the theme created above)

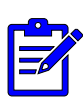

*The following instructions focus on achieving the goal of copying these files using the "scp" command in Windows. The precise syntax provided will likely only work for this specific tool in this OS. Please modify the syntax as appropriate for your chosen transfer tool and /or operating system.*

- **3.** Open a command prompt.
- **4.** To copy the **serenity.min.js** and **appConfig.json** files to

/var/netscaler/logon/LogonPoint/plugins-ns-gateway/ type

scp "file\_path\serenity.min.js" "file\_path\appConfig.json" user@gateway:/var/netscaler/logon/LogonPoint/plugins/ns-gateway/

where:

- "gateway" is the NetScaler ADC VPX device IP
- "user" is the name of an administrative user
- "file path" is the temporary directory where you stored the files from the ZIP file in step 1.

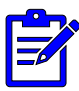

*For example, if your temporary directory is "C:\Temp", your NetScaler ADC VPX IP is 192.168.1.254 and you are using the default admin user "nsroot", you would type* 

scp "C:\Temp\serenity.min.js" "C:\Temp\appConfig.json" nsroot@192.168.1.254:/var/netscaler/logon/LogonPoint/plugins/ns-gateway/ **5.** You will see screen similar to the following:

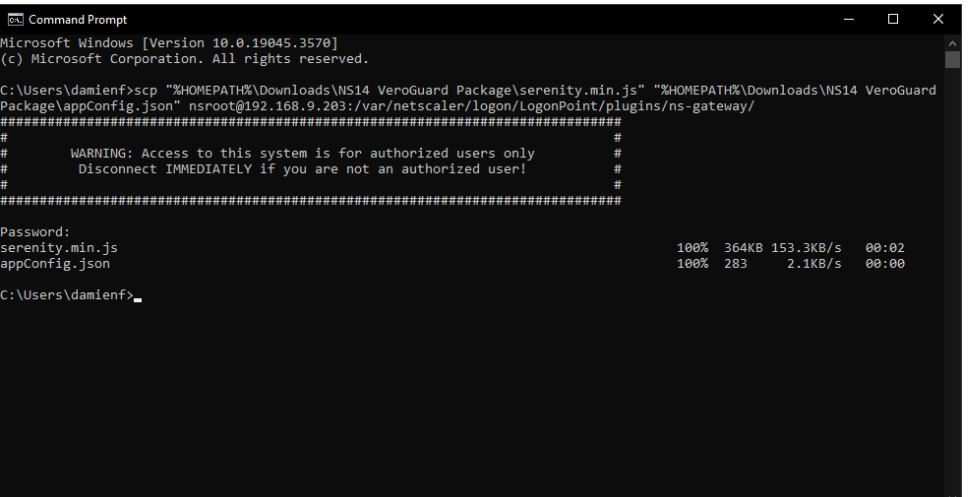

- **6.** Enter your password when prompted. This will cause the files to be transferred.
- **7.** To copy **plugins.xml** to /var/netscaler/logon/themes/<custom\_theme>/ type:

scp " file\_path \plugins.xml" user@gateway:/var/netscaler/logon/themes/<custom\_theme>/

where:"

- "gateway", "user" and "file\_path" have the same meaning as in step 4 above, and
- "<custom theme>" is the name of the custom theme you bound to the server in section 1.2 above.

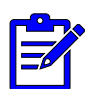

*For example, if the custom theme is named "VeroGuard" (and all the other variable are the same as in step 4 above), you would type:* 

scp "C:\Temp\plugins.xml" nsroot@192.168.1.254:/var/netscaler/logon/themes/VeroGuard/

**8.** You will again be presented with a screen similar to the following:

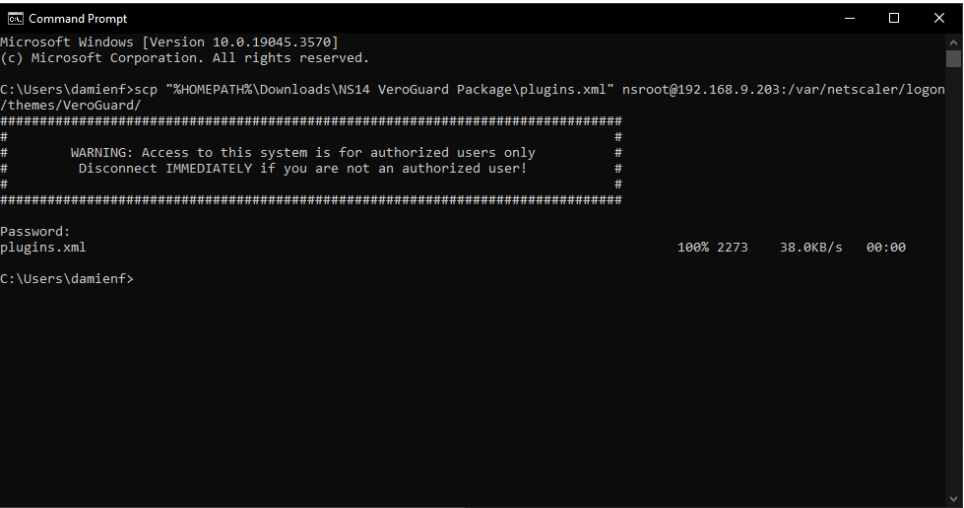

**9.** Enter your password when prompted. This will cause the file to be transferred.

#### <span id="page-8-0"></span>1.4 Installation Part 3: Reboot the NetScaler

**1.** On the NetScaler Gateway administrative interface, navigate to Configuration ->System and clickon the "Reboot" button, as shown in the screen below:

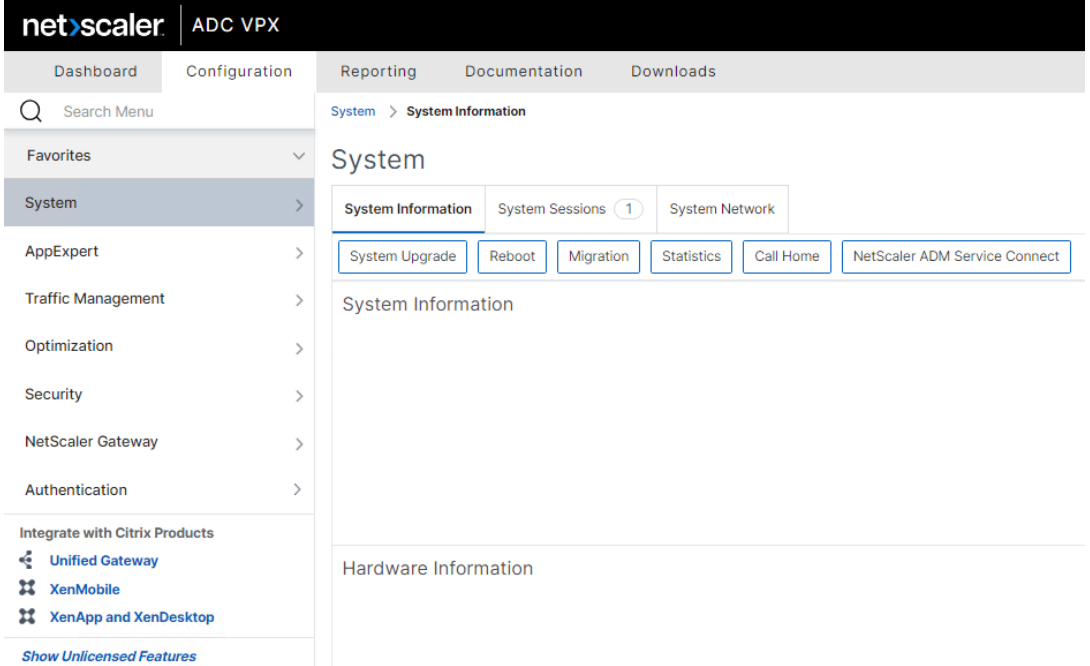

**2.** You will be presented with the option to save the NetScaler configuration as shown in the screen below:

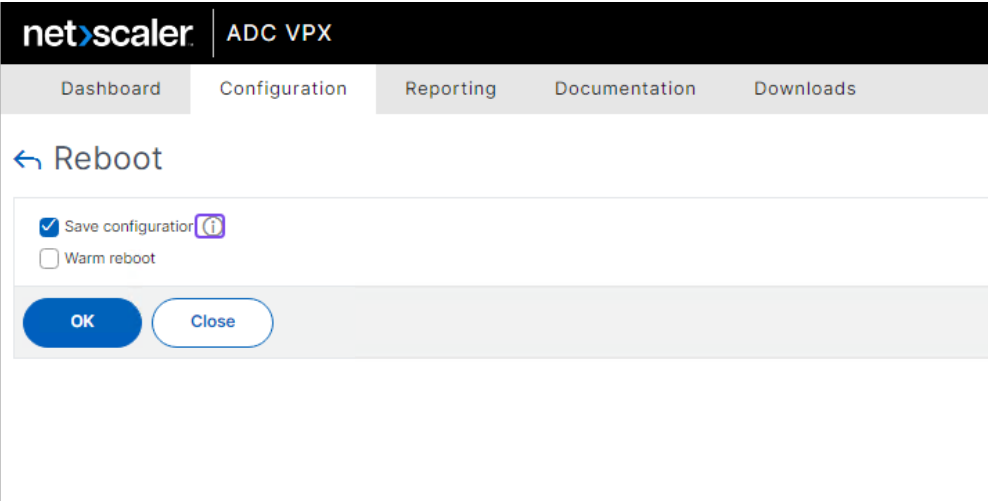

- **3.** Ensure that the "Save Configuration" box is ticked, then click on "OK" to reboot the system.
- **4.** The VeroGuard login option should now be active on the relevant StoreFront. If you do not see the VeroGuard login option, this may mean the previous theme is cached. Ensure that you close all windows / tabs with existing StoreFront browser sessions on your computer and open a new window or tab to initiate a new session.

#### <span id="page-9-0"></span>1.5 Rollback steps

- **1.** In the NetScaler Gateway administrative interface, navigate to *Configuration > NetScaler Gateway > Virtual Servers* and click on the Virtual Server.
- **2.** Change the Portal Theme dropdown option back to RfWebUI. Click OK to apply the change.
- **3. Optionally,** remove the following files and the Custom Portal Theme created in the installation steps above.
- **4.** /var/netscaler/logon/LogonPoint/plugins/nsgateway/serenity.min.js
- **5.** /var/netscaler/logon/LogonPoint/plugins/nsgateway/appConfig.json
- **6.** Save the NetScaler Gateway appliance configuration.
- **7.** Reboot the NetScaler Gateway appliance.